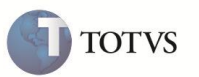

# **Campo N1\_NATBEM**

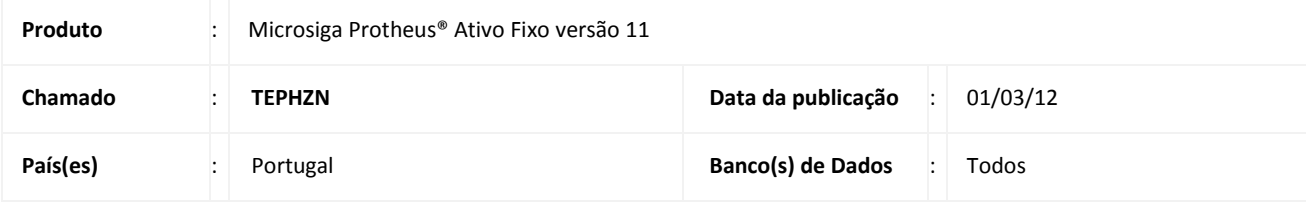

### Importante

Esta melhoria depende de execução do *update* de base **U\_UPDATF**, conforme **Procedimentos para Implementação**.

Implementada melhoria na rotina **Ativos (ATFA010)**, no campo **Natureza do Bem (N1\_NATBEM)**, que permite classificar o bem

em:

- B = Biologicos não consumíveis.
- P = Partes de capital.
- R = Propriedades de investimentos.

#### **PROCEDIMENTO PARA IMPLEMENTAÇÃO**

# Importante

Antes de executar o compatibilizador **U\_UPDATF** é imprescindível:

- a) Realizar o backup da base de dados do produto que será executado o compatibilizador (diretório "PROTHEUS\_DATA\DATA") e dos dicionários de dados "SXs" (diretório "PROTHEUS\_DATA\DATA").
- b) Os diretórios acima mencionados correspondem à **instalação padrão** do Protheus, portanto, devem ser alterados conforme o produto instalado na empresa.
- c) Essa rotina deve ser executada em **modo exclusivo**, ou seja, nenhum usuário deve estar utilizando o sistema.
- d) Se os dicionários de dados possuírem índices personalizados (criados pelo usuário), antes de executar o compatibilizador, certifique-se de que estão identificados pelo *nickname*. Caso o compatibilizador necessite criar índices, irá adicioná-los a partir da ordem original instalada pelo Protheus, o que poderá sobrescrever índices personalizados, caso não estejam identificados pelo *nickname*.
- e) O compatibilizador deve ser executado com a **Integridade Referencial desativada\***.

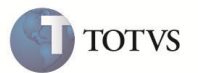

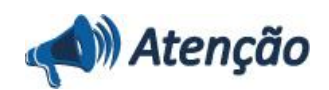

**O procedimento a seguir deve ser realizado por um profissional qualificado como Administrador de Banco de Dados (DBA) ou equivalente!** 

**A ativação indevida da Integridade Referencial pode alterar drasticamente o relacionamento entre tabelas no banco de dados. Portanto, antes de utilizá-la, observe atentamente os procedimentos a seguir:**

- i. No **Configurador (SIGACFG)**, veja **se a empresa utiliza** Integridade Referencial, selecionando a opção **Integridade/Verificação (APCFG60A)**.
- ii. Se **não há** Integridade Referencial **ativa**, são relacionadas em uma nova janela todas as empresas e filiais cadastradas para o sistema e nenhuma delas estará selecionada. Neste caso, **E SOMENTE NESTE, não é necessário** qualquer outro procedimento de **ativação ou desativação** de integridade, basta finalizar a verificação e aplicar normalmente o compatibilizador, conforme instruções.
- iii. **Se há** Integridade Referencial **ativa** em **todas as empresas e filiais**, é exibida uma mensagem na janela **Verificação de relacionamento entre tabelas**. Confirme a mensagem para que a verificação seja concluída, **ou**;
- iv. **Se há** Integridade Referencial **ativa** em **uma ou mais empresas**, que não na sua totalidade, são relacionadas em uma nova janela todas as empresas e filiais cadastradas para o sistema e, somente, a(s) que possui(em) integridade está(arão) selecionada(s). Anote qual(is) empresa(s) e/ou filial(is) possui(em) a integridade ativada e reserve esta anotação para posterior consulta na reativação (ou ainda, contate nosso Help Desk Framework para informações quanto a um arquivo que contém essa informação).
- v. Nestes casos descritos nos itens **"iii"** ou **"iv", E SOMENTE NESTES CASOS**, é necessário **desativar** tal integridade, selecionando a opção **Integridade/ Desativar (APCFG60D)**.
- vi. Quando desativada a Integridade Referencial, execute o compatibilizador, conforme instruções.
- vii. Aplicado o compatibilizador, a Integridade Referencial deve ser reativada, **SE E SOMENTE SE tiver sido desativada**, através da opção **Integridade/Ativar (APCFG60)**. Para isso, tenha em mãos as informações da(s) empresa(s) e/ou filial(is) que possuía(m) ativação da integridade, selecione-a(s) novamente e confirme a ativação.

#### **Contate o Help Desk Framework EM CASO DE DÚVIDAS!**

1. Em **Microsiga Protheus Smart Client,** digite **U\_UPDATF** no campo **Programa Inicial**.

### Importante

Para a correta atualização do dicionário de dados, certifique-se que a data do compatibilizador seja igual ou superior a **28/02/2012**.

- 2. Clique em **OK** para continuar.
- 3. Após a confirmação é apresentada a janela para seleção do compatibilizador. Selecione o programa **U\_UPDATF**.
- 4. Ao confirmar é exibida uma mensagem de advertência sobre o *backup* e a necessidade de sua execução em **modo exclusivo**.
- 5. Clique em **Processar** para iniciar o processamento. O primeiro passo da execução é a preparação dos arquivos. É apresentada uma mensagem explicativa na tela.

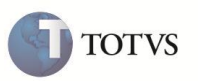

- 6. Em seguida, é exibida a janela **Atualização concluída** com o histórico (*log*) de todas as atualizações processadas. Nesse *log* de atualização são apresentados somente os campos atualizados pelo programa. O compatibilizador cria os campos que ainda não existem no dicionário de dados.
- 7. Clique em **Gravar** para salvar o histórico (*log*) apresentado.
- 8. Clique em **OK** para encerrar o processamento.

O sistema é atualizado logo após a aplicação do pacote de atualizações (Patch) desta FNC.

#### **ATUALIZAÇÕES DO COMPATIBILIZADOR**

- 1. Alteração no arquivo SX3 Campos:
	- Tabela SN1 Ativos Imobilizados

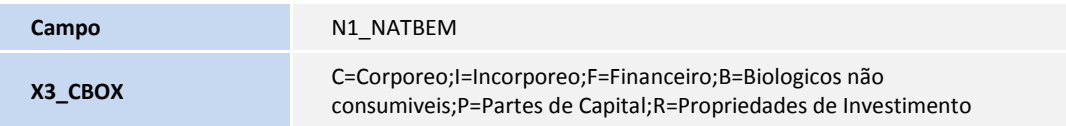

## Importante

O tamanho dos campos que possuem grupo podem variar conforme ambiente em uso.

#### **PROCEDIMENTOS PARA UTILIZAÇÃO**

1. No **Ativo Fixo (SIGAATF)** acesse **Atualizações/Registros/Ativos (ATFA010)**.

O sistema apresenta a janela **Atualização de Ativos Imobilizados**.

- 2. Clique na opção **Incluir.**
- 3. Posicione o cursor sobre o campo **Natureza do Bem** e selecione uma das opções disponíveis:
	- C=Corporeo;
	- I=Incorporeo;
	- F=Financeiro;
	- B=Biologicos nao consumiveis;
	- P=Partes de Capital;
	- R=Propriedades de Investimento
- 4. Escolha a opção desejada e **Confirme**.

# **Boletim Técnico**

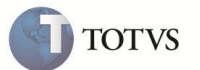

## **INFORMAÇÕES TÉCNICAS**

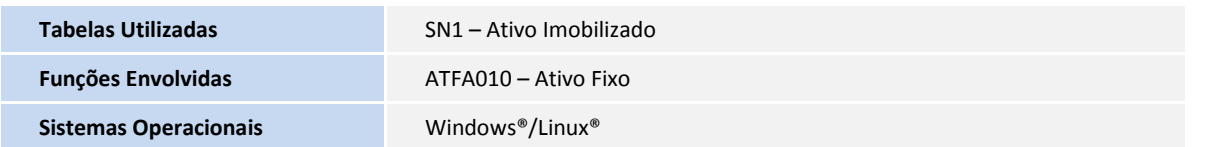